# Messagerie - Agendas

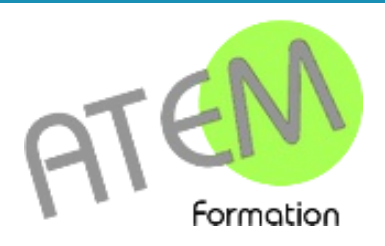

Formation professionnelle continue

www.atem-formation.com

Support de cours réalisé par Dominique MILLET sous licence Creative Commons

# Messagerie - Agendas

# Table des matières

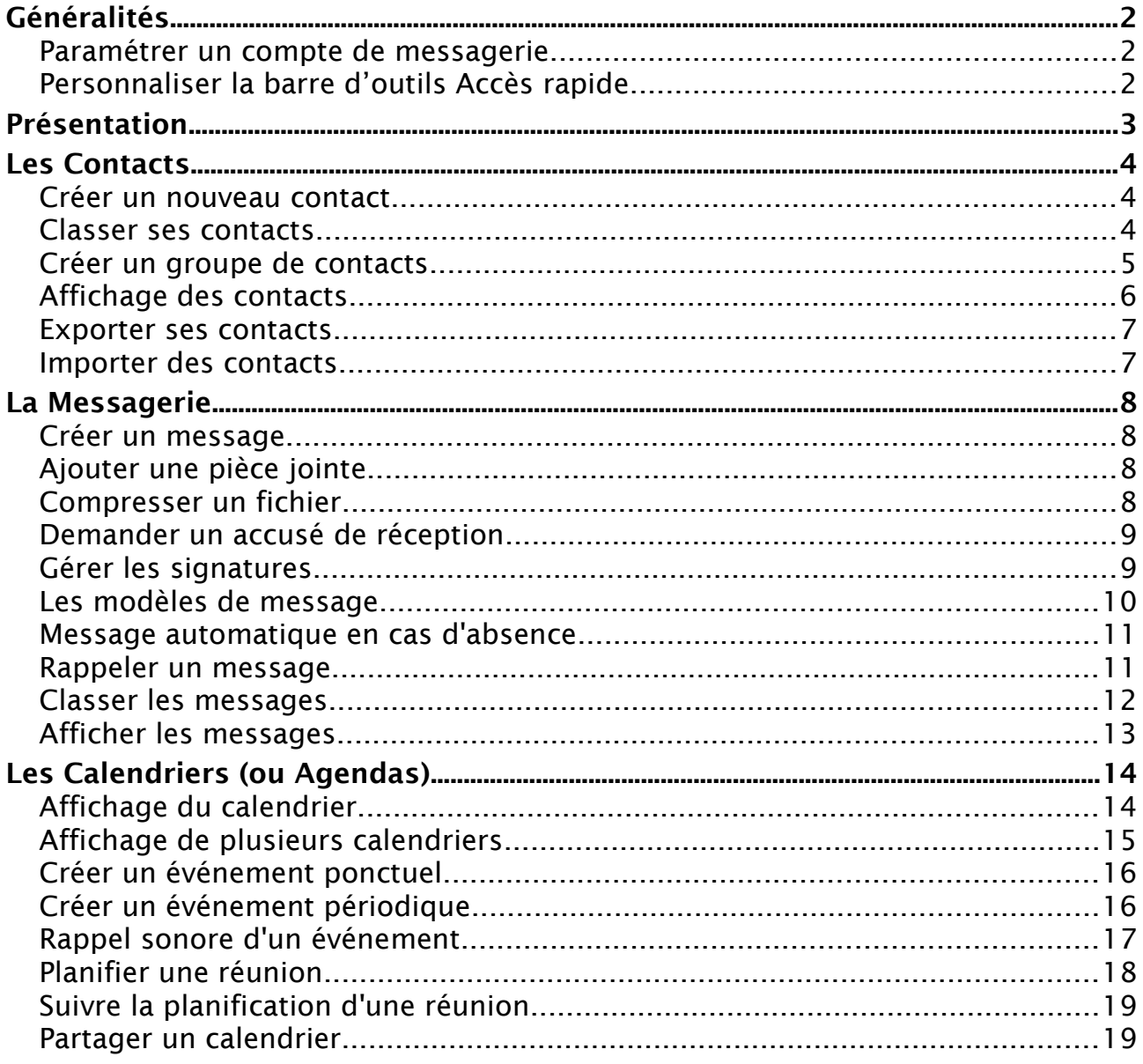

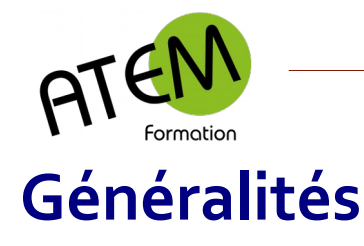

# <span id="page-2-2"></span><span id="page-2-1"></span>**Paramétrer un compte de messagerie**

- 1. Onglet Fichier Informations
- 2. Puis cliquez sur Ajouter un compte

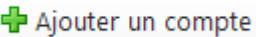

3. Saisissez les données suivantes :

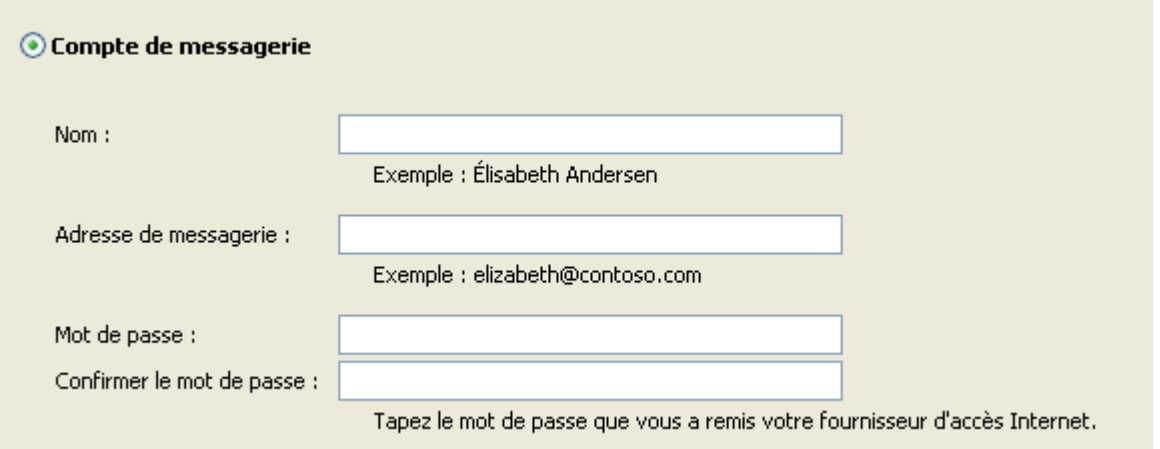

Le nom est celui qui s'affichera dans tous les messages envoyés à vos correspondants.

#### Cliquez sur

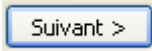

Outlook va alors paramétrer automatiquement votre compte.

# <span id="page-2-0"></span>**Personnaliser la barre d'outils Accès rapide**

1- Cliquez sur cette flèche en haut à gauche de l'écran :

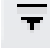

2- Cochez les menus que vous désirez afficher.

Vous pouvez placer dans cette barre d'autres commandes non listées avec cette méthode.

#### Cliquez ici :

Autres commandes...

Choisissez une commande dans la liste de gauche et rajoutez la avec le bouton :

Ajouter >>

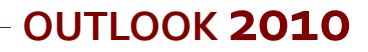

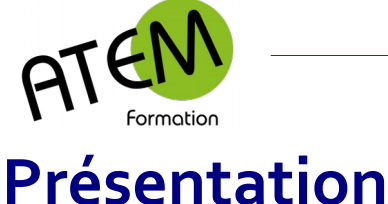

<span id="page-3-0"></span>

Outlook vous propose 4 modules principaux :

**Courrier** pour la partie messagerie.

**Calendrier** pour vos agendas.

**Contacts** vous permettant de conserver toutes les informations concernant vos destinataires (Nom, Prénom, Adresse mail et si vous le souhaitez beaucoup d'autres données) **Tâches** pour noter ce que vous devez réaliser dans un certain laps de temps.

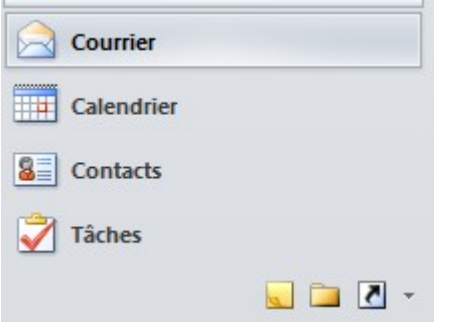

Tout en bas vous trouvez 3 boutons :

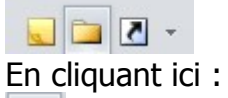

 $\overline{\mathbf{S}}$ 

Outlook vous propose une page d'accueil comportant les éléments essentiels de la journée

Vous pouvez personnaliser cette page en cliquant ici (en haut à droite) :

Personnaliser Outlook Aujourd'hui ...

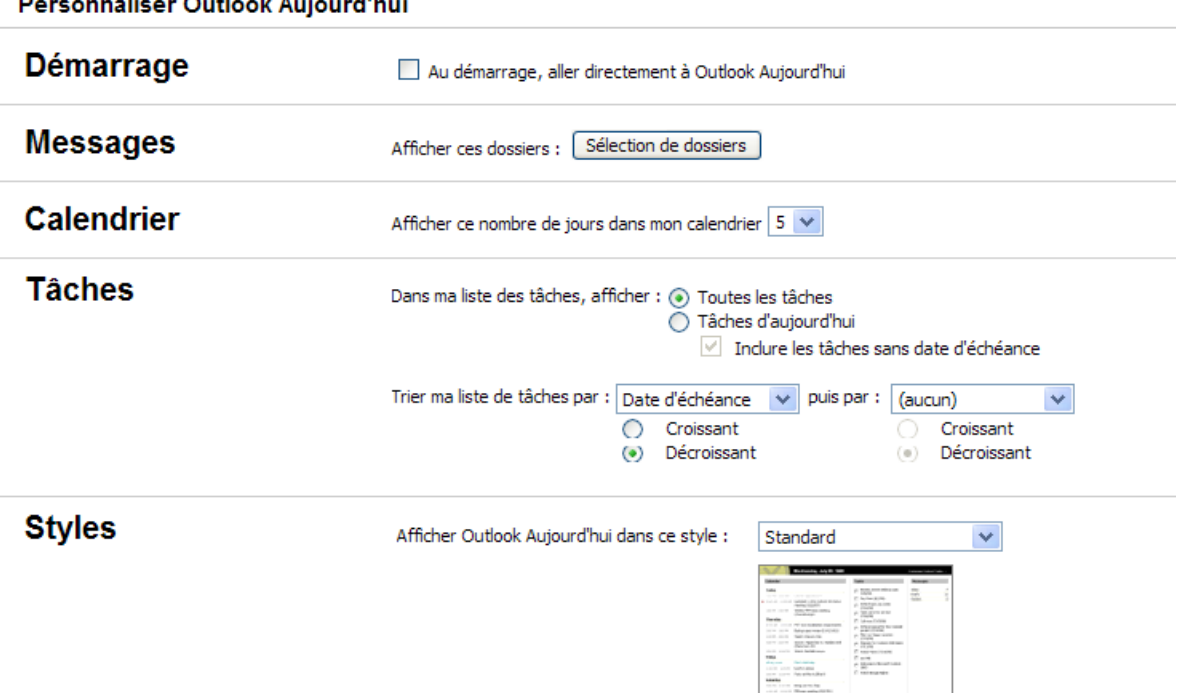

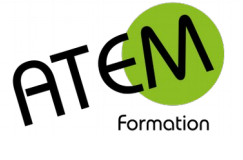

# <span id="page-4-2"></span>**Les Contacts**

# <span id="page-4-1"></span>**Créer un nouveau contact**

1. Cliquez sur « Nouveau contact »

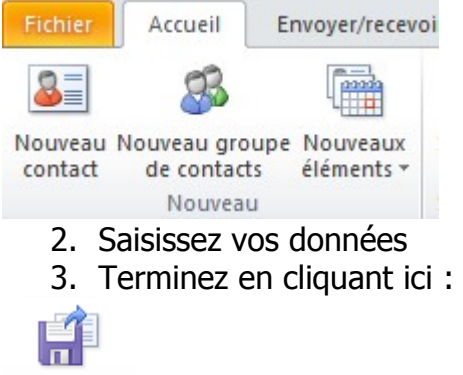

Enregistrer & Fermer

### <span id="page-4-0"></span>**Classer ses contacts**

Il peut être pratique de classer vos contacts par catégories. Avant d'enregistrer le contact cliquez sur « Classer »

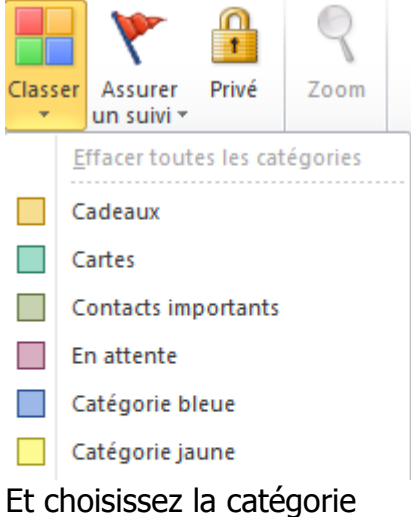

Pour gérer les catégories (en créer, en supprimer, les modifier) cliquez ici :

틆 Toutes les catégories...

En cliquant ici :

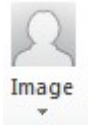

Vous pourrez associer une photo à votre contact

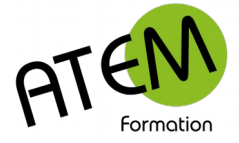

# <span id="page-5-0"></span>**Créer un groupe de contacts**

Si vous faites des envois réguliers systématiquement aux mêmes destinataires vous aurez avantage à créer des groupes de contacts. Ceci vous permettra de placer le groupe directement en tant que destinataire d'où gain de temps et fiabilité.

Cliquez ici :

Nouveau groupe de contacts

Puis :

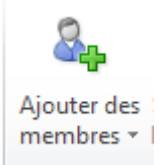

Choisissez ensuite

À partir du carnet d'adresses 80

Sélectionnez les membres de votre nouveau groupe dans le carnet d'adresses de votre choix :

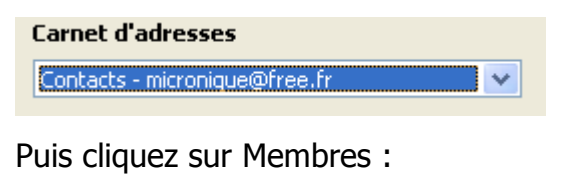

Membres ->

Vos membres doivent apparaître ici :

Annette (sqxqsxq@free.fr); Christel (dqsd@free.fr)

Validez avec :

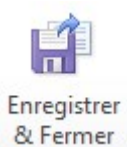

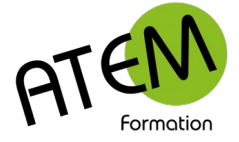

# <span id="page-6-0"></span>**Affichage des contacts**

Vous pouvez visualiser vos contacts de différentes manières :

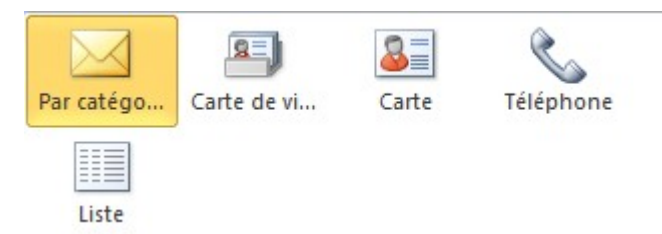

Reamarque : pensez à classer vos contacts dans des catégories. Vous les visualiserez plus facilement ensuite en les affichant en liste :

#### **Trier les contacts**

Cliquez pour cela sur le titre de la colonne à trier

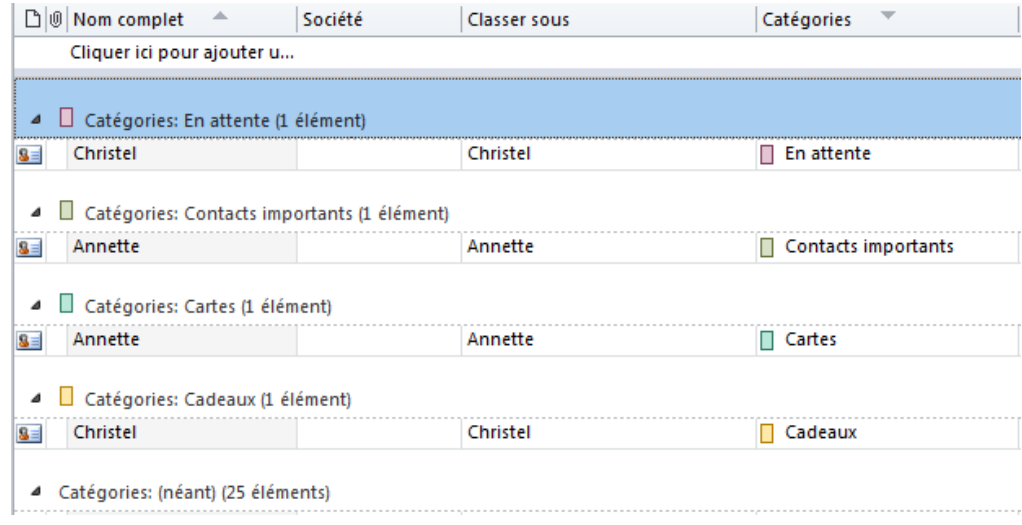

#### **Rechercher un contact**

#### Cliquez ici :

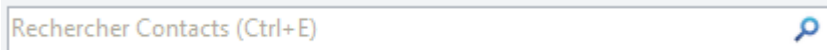

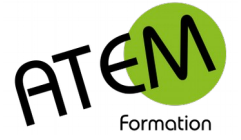

#### <span id="page-7-1"></span>**Exporter ses contacts**

- 1. Onglet Fichier Options Options avancées
- 2. Cliquez sur le bouton Exporter :

#### **Exporter**

<span id="page-7-0"></span>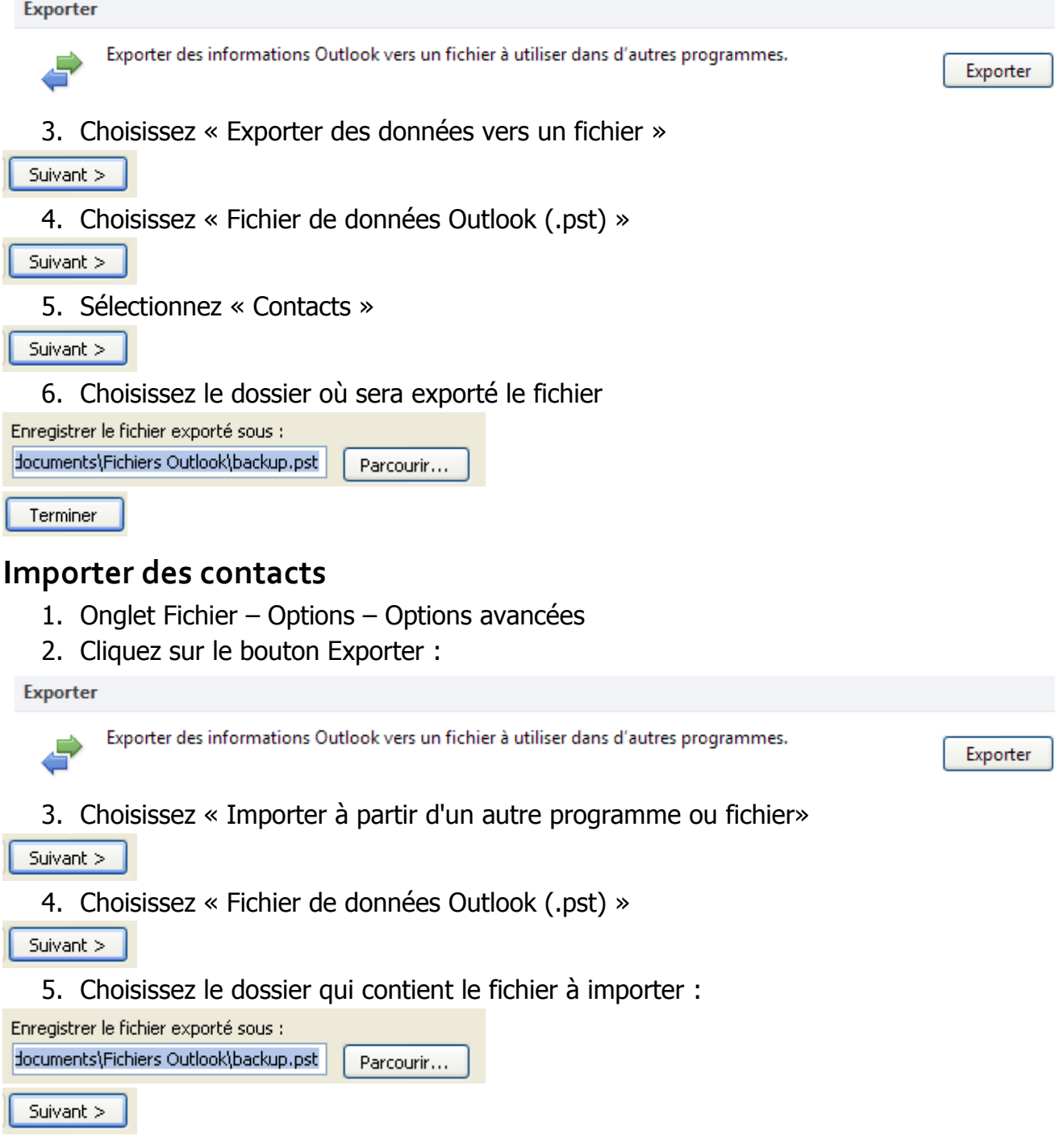

6. Sélectionnez « Contacts »

Terminer

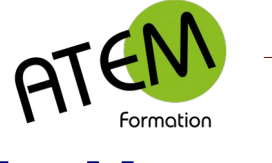

 $\frac{1}{2}$ 

# <span id="page-8-3"></span>**La Messagerie**

# <span id="page-8-2"></span>**Créer un message**

Cliquez ici :

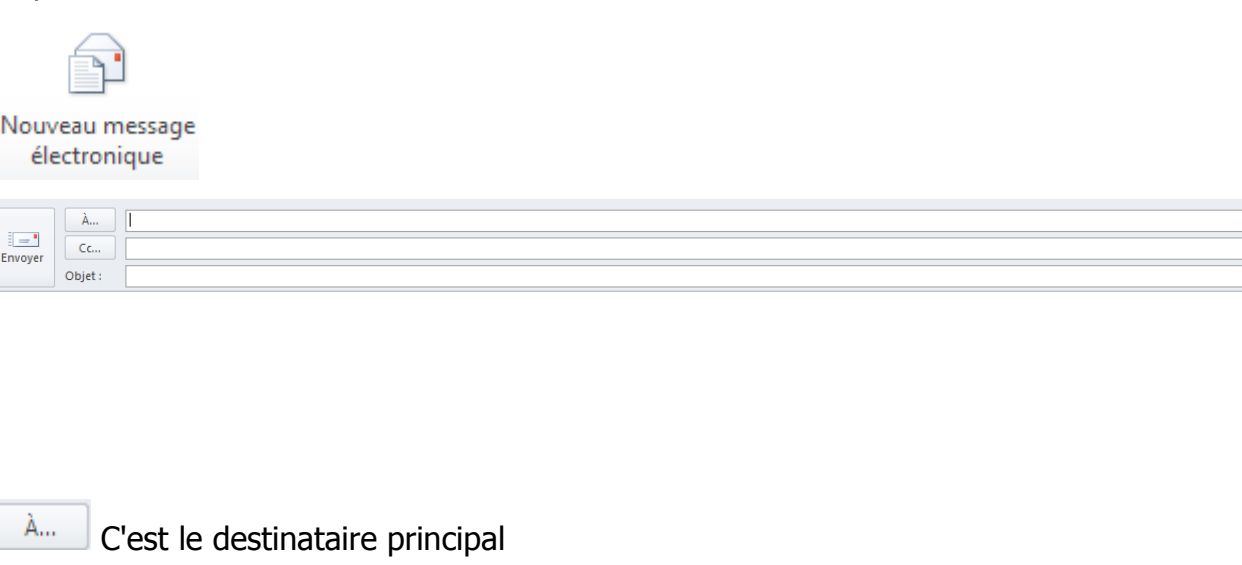

 $Cc<sub>1</sub>$ Le(s) destinataire(s) en copie

Cci... Ces destinataires ne seront pas visibles par les autres (copie cachée)

Il est généralement mal vu d'écrire en langage SMS. Il est donc préférable de tenir un langage en français correct. « Bonjour, je désirerais savoir comment... » est par exemple à préférer à « Bjr, je voudré savoir komen… ».

L'écriture en CAPITALES est considérée comme une parole criée, il est donc préférable d'éviter de l'utiliser. Pour une mise en évidence préférez une mise en gras ou en italique.

Pensez à commencer par « Bonjour » et finissez avec un mot de politesse (Cordialement, Salutations...)

## <span id="page-8-1"></span>**Ajouter une pièce jointe**

Cliquez ici :

Joindre un fichier

et choisissez le fichier. Si le fichier est trop volumineux il faut le compresser et créer une archive zip.

## <span id="page-8-0"></span>**Compresser un fichier**

Dans certains cas votre pièce jointe est trop volumineuse et ne peut être acheminée par votre fournisseur d'accès. Dans ce cas il faut la compresser et

Vous pouvez utiliser l'utilitaire 7-zip ou bien Winzip. Si vous avez installé le logiciel il suffira (depuis l'explorateur) de faire un clic droit sur le fichier, puis de choisir « ajouter à l'archive zip »

Lien vers 7-zip :<http://www.7-zip.org/>

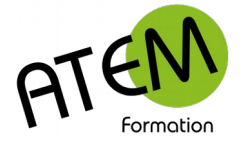

# <span id="page-9-1"></span>**Demander un accusé de réception**

Onglet Options

Cochez ici pour recevoir une confirmation quand le message aura été acheminé :

Demander un accusé de réception

Cochez ici pour recevoir une confirmation quand le message aura été lu :

Demander un accusé de lecture

# <span id="page-9-0"></span>**Gérer les signatures**

Vous pouvez créer une ou plusieurs signatures qui seront ajoutées automatiquement à vos messages.

Créez un nouveau message puis dans l'onglet Message cliquez ici :

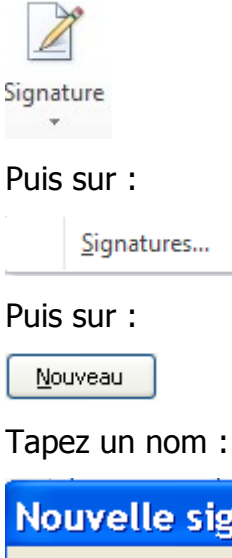

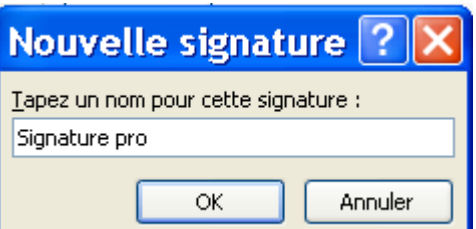

Ensuite tapez le texte de votre signature :

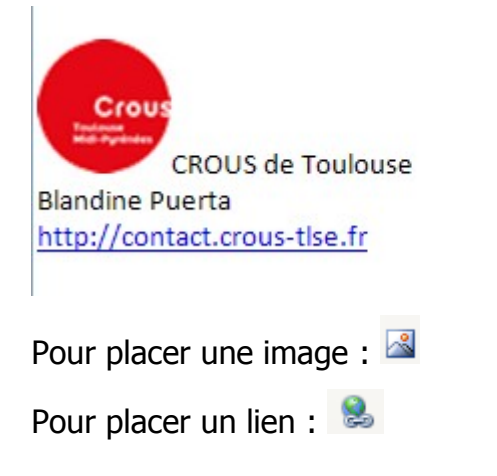

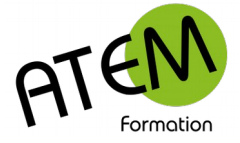

# <span id="page-10-0"></span>**Les modèles de message**

Les modèles (formulaires) vous feront gagner du temps dans la rédaction de vos messages.

Un modèle peut contenir : Des destinataires (ou pas) Un objet Du contenu (texte, image…) Une ou des pièces jointes

#### **Création d'un modèle**

- 1. Créez votre message
- 2. Onglet FICHIER Enregistrer sous…
- 3. Sélectionnez le dossier que vous avez choisi pour contenir vos modèles

Remarque : il peut être utile de placer ce dossier dans un emplacement réseau partagé. Ainsi tous les membres d'une équipe ou d'un service auront à leur disposition les mêmes modèles.

- 4. Nommez le
- 5. Dans Type de fichier sélectionnez « Modèle outlook (\*.oft)

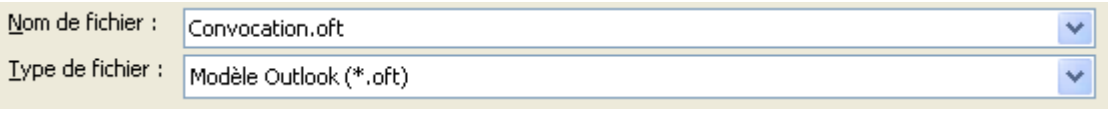

Enregistrer 6.

#### **Utilisation d'un modèle**

1. Cliquez sur :

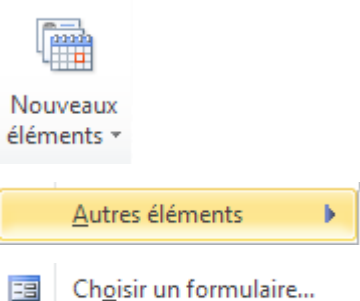

- Choisir un formulaire...
- 2. Sélectionnez : « Modèles dans le fichier système »

Parcourir...

3. Sélectionnez le dossier et le modèle à utiliser

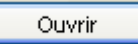

Remarque : il sera plus simple de placer vos modèles dans le dossier proposé par Outlook : lecteur:\Users\utilisateur\AppData\Roaming\Microsoft\Templates Mais dans ce cas ces modèles ne pourront être partagés sur le réseau.

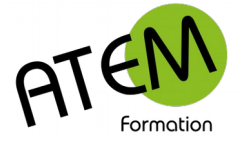

## <span id="page-11-1"></span>**Message automatique en cas d'absence**

(ne fonctionne qu'avec un compte Microsoft Exchange)

- 1. Cliquez sur FICHIER Informations Réponses automatiques (absence du bureau)
- 2. Introduisez la date de votre départ, de votre retour et votre message d'absence. Si vous le souhaitez, vous pouvez avoir un message différent pour vos collègues ('au sein de mon organisation') et pour les personnes extérieures au bureau ('en dehors de mon organisation').
- 3. Cochez « Envoyer des réponses automatiques.
- 4. Saisissez le texte de votre message.

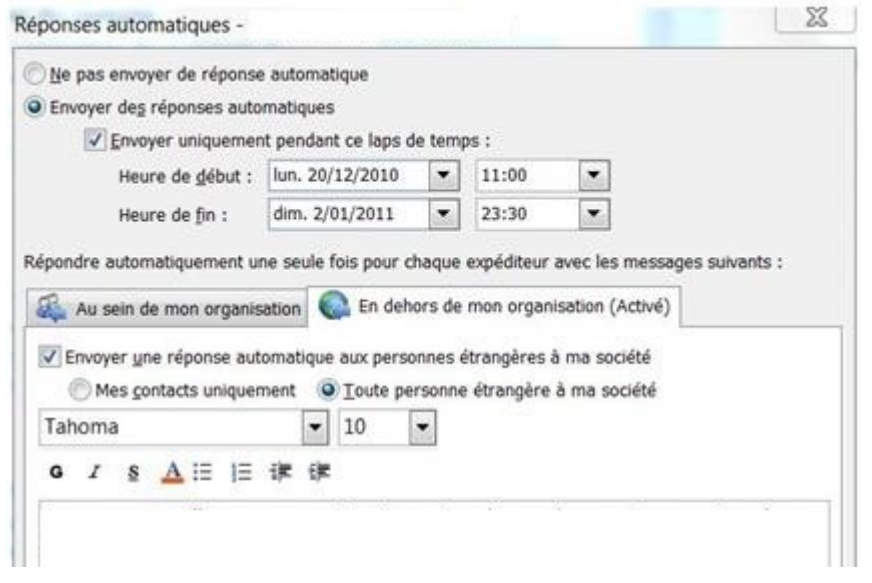

# <span id="page-11-0"></span>**Rappeler un message**

(ne fonctionne qu'avec un compte Microsoft Exchange) Vous avez envoyé un message par erreur. Il vous est possible de le rappeler.

- 1. Placez-vous dans « Eléments envoyés »
- 2. Ouvrez le message (double-clic)
- 3. Cliquez ici :

<u>ी</u> Actions \*

Puis ici :

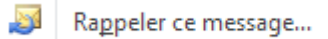

Vous serez ensuite averti (dans la Boîte de réception) de la réussite ou de l'échec du rappel.

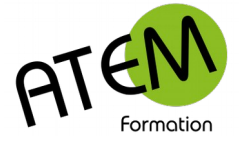

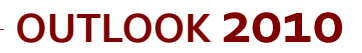

# <span id="page-12-0"></span>**Classer les messages**

#### **Créer un dossier**

- 1. Clic droit sur le nom du compte
- 2. Nouveau dossier
- 3. Tapez le nom du dossier
- 4. Choisissez le dossier parent (dans l'exemple on a choisi le nom du compte) :

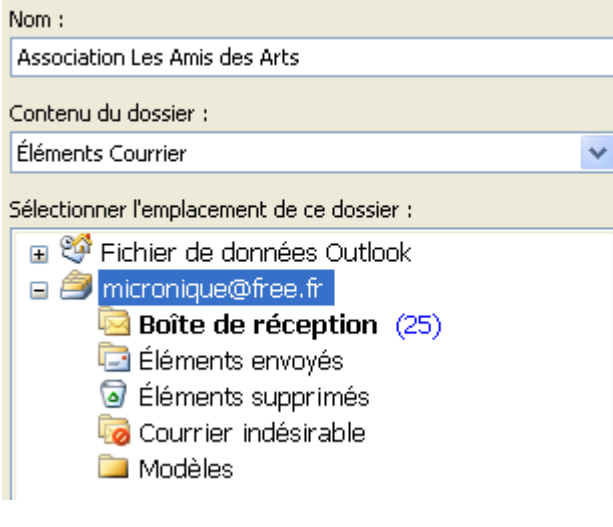

5. Cliquez sur OK

Le dossier apparaît alors à gauche

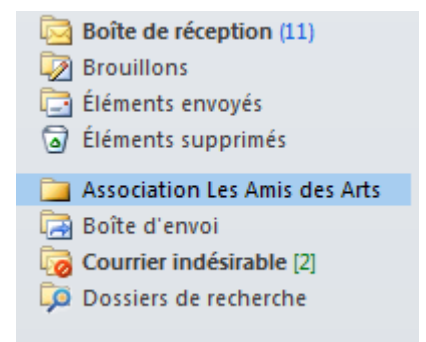

Vous pouvez avec cette méthode créer des sous-dossiers à l'intérieur de la boîte de réception et

de « Eléments envoyés »

#### **Classer les messages manuellement**

Sélectionnez le (ou les) message(s) et faites-les glisser vers le dossier.

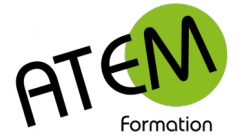

#### **Classement automatique des messages**

Vous pouvez demander à Outlook de classer les messages à votre place ! Depuis l'onglet Accueil cliquez ici

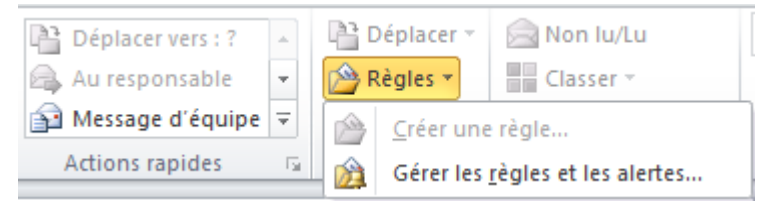

#### Puis ici :

Nouvelle règle...

#### Sélectionnez ceci :

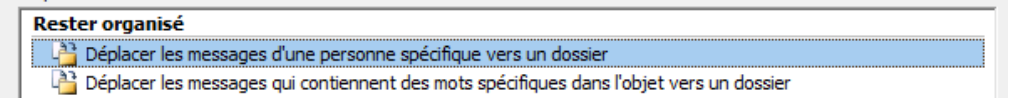

#### Puis cliquez sur :

Suivant >

#### Puis cochez :

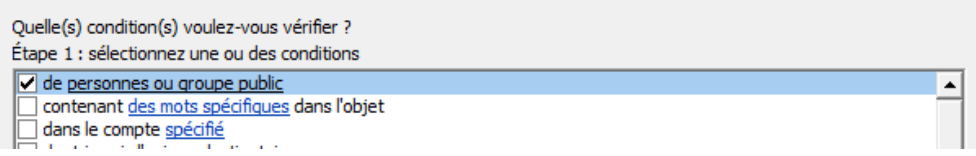

Choisissez alors les personnes et le dossier où leurs messages devront être automatiquement

#### enregistrés.

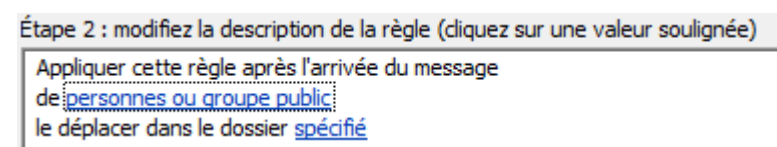

# <span id="page-13-0"></span>**Afficher les messages**

Les messages apparaissent comme ceci :

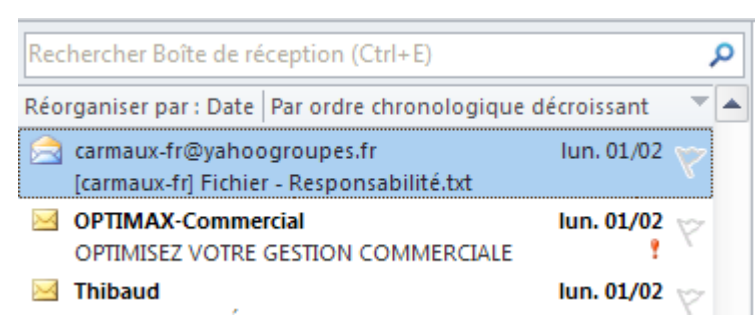

Par défaut ils sont triés du plus récent au plus ancien. En cliquant ici : Réorganiser par : Date

Vous pourrez les trier par rapport à n'importe quelle information (expéditeur, pièces jointes…)

Pour inverser l'ordre de tri cliquez ici : Par ordre chronologique décroissant

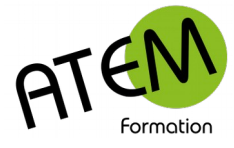

# <span id="page-14-1"></span>**Les Calendriers (ou Agendas)**

Outlook vous propose par défaut un calendrier nommé « Calendrier »

Vous pouvez modifier ses propriétés en faisant un clic droit dessus :

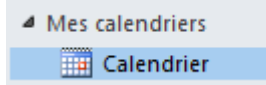

Il vous est alors possible de le renommer, de changer sa couleur et de le partager (Microsoft

Exchange indispensable pour le partage)

C'est ici également que vous pouvez créer de nouveaux calendriers.

# <span id="page-14-0"></span>**Affichage du calendrier**

Dans l'onglet Accueil vous pouvez choisir différents modes d'affichage :

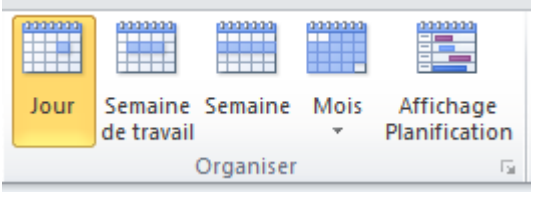

Vous pouvez également personnaliser l'affichage en cliquant ici :

Vous pouvez à ce niveau modifier la plage horaire affichée, ainsi que les jours de la semaine visibles :

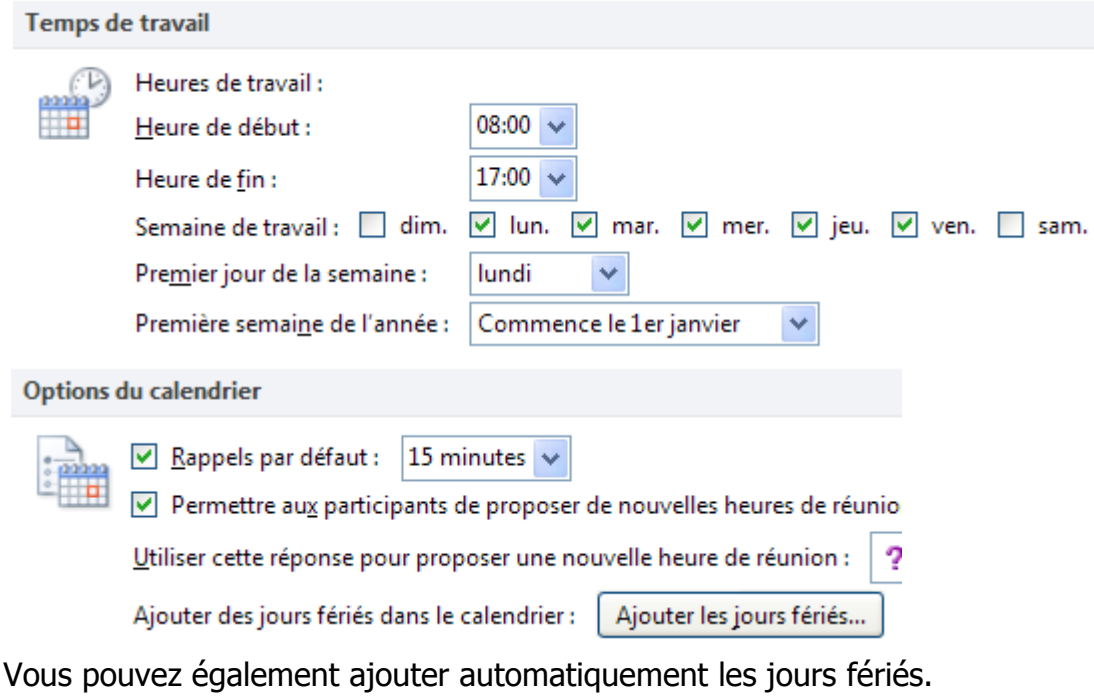

#### Et afficher les numéros de semaine :

Afficher le numéro des semaines dans l'affichage Mois et le navigateur de dates

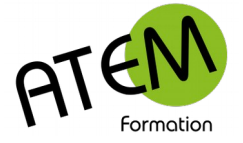

# <span id="page-15-0"></span>**Affichage de plusieurs calendriers**

Outlook vous permet de visualiser plusieurs calendriers. Cochez à gauche le ou les calendriers à afficher.

Par défaut les calendriers seront affichés côte à côte :

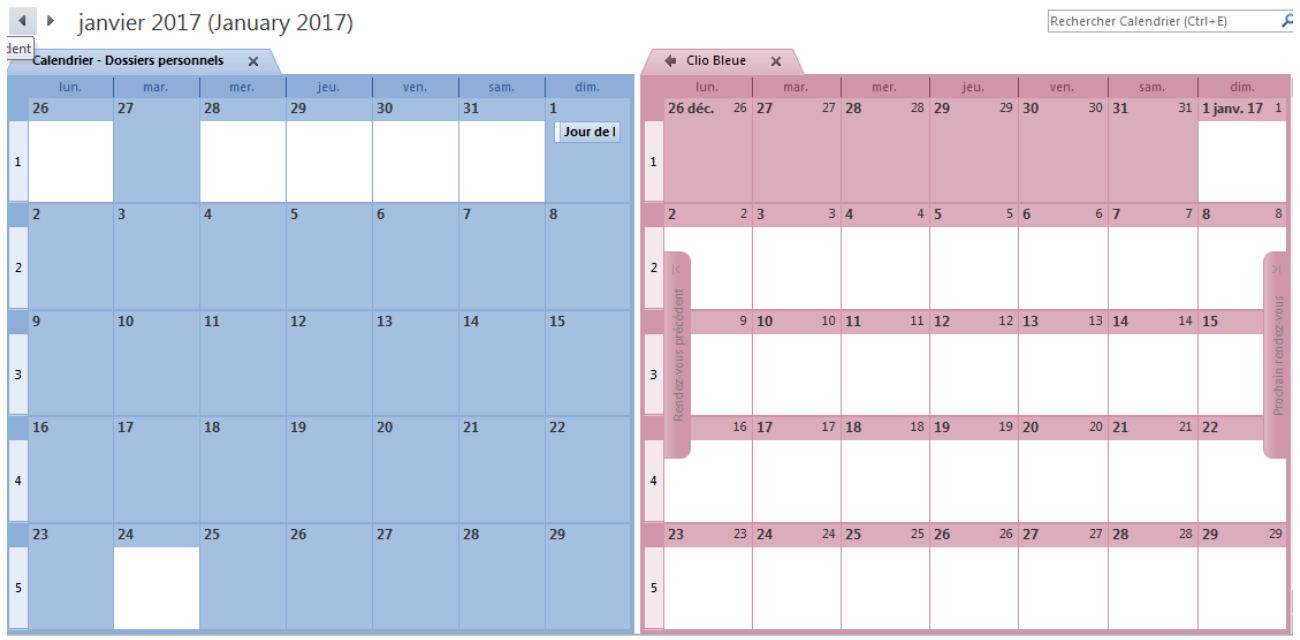

Vous pouvez les fusionner en un seul calendrier : Cliquez ici

Clio Bleue  $\times$ 

Les deux calendriers sont alors superposés :

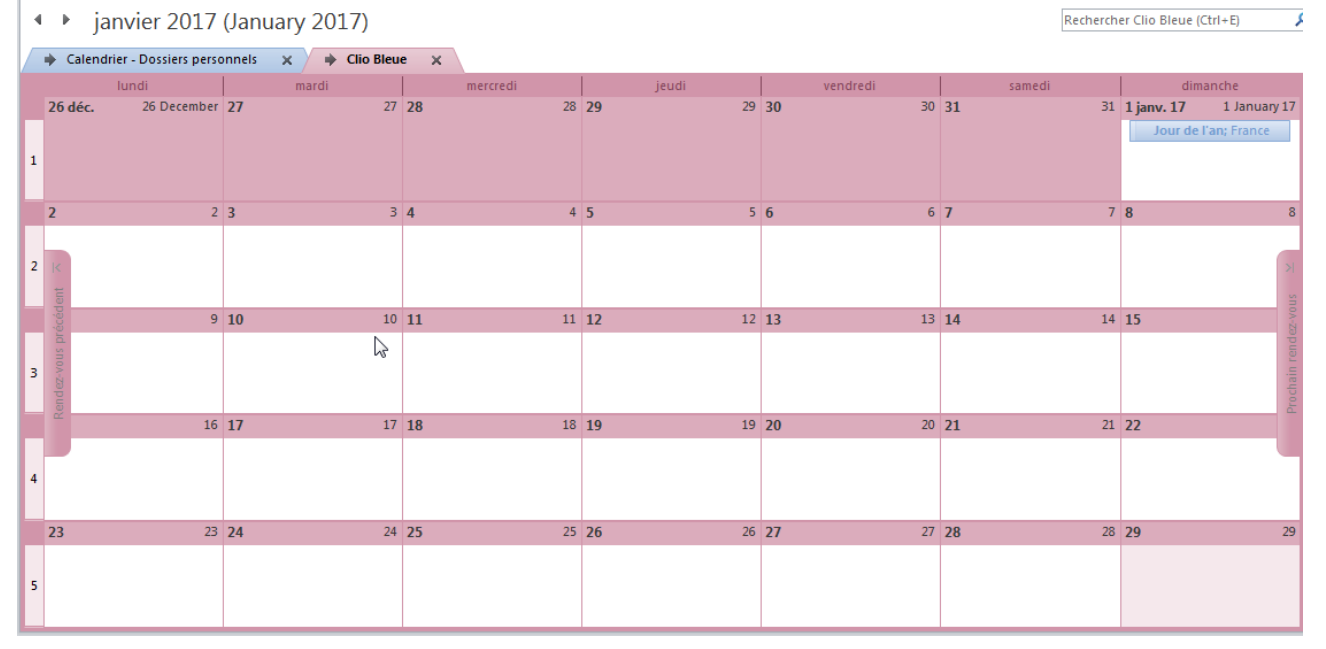

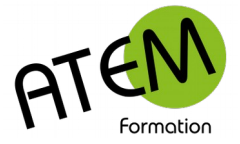

# <span id="page-16-1"></span>**Créer un événement ponctuel**

Faites un double clic sur l'heure du jour de l'événement.

Vous obtenez cette fenêtre :

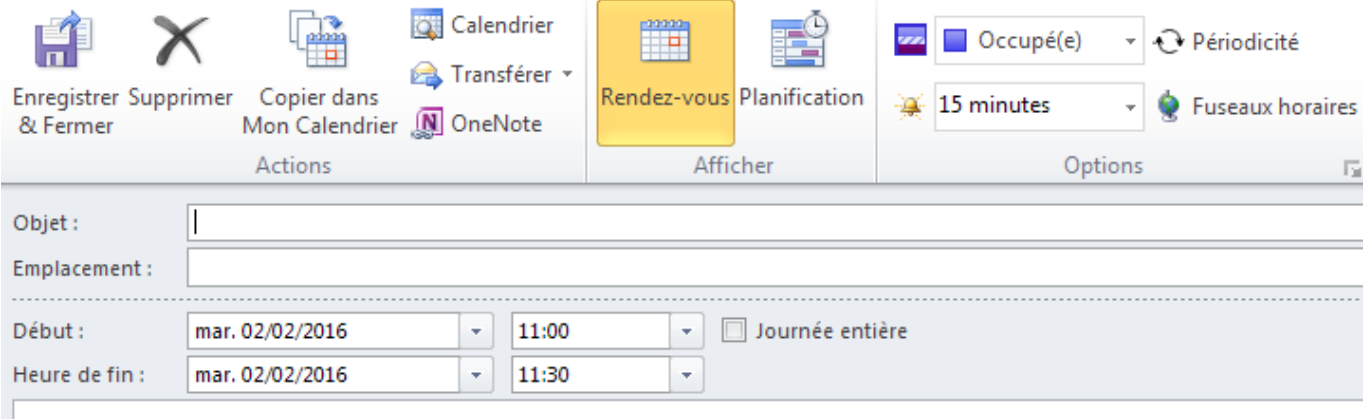

- 1. Saisissez les informations utiles sur cet événement.
- 2. Cliquez ici

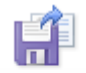

Enregistrer & Fermer

# <span id="page-16-0"></span>**Créer un événement périodique**

#### Cliquez ici :

Périodicité

#### Et paramétrez la périodicité :

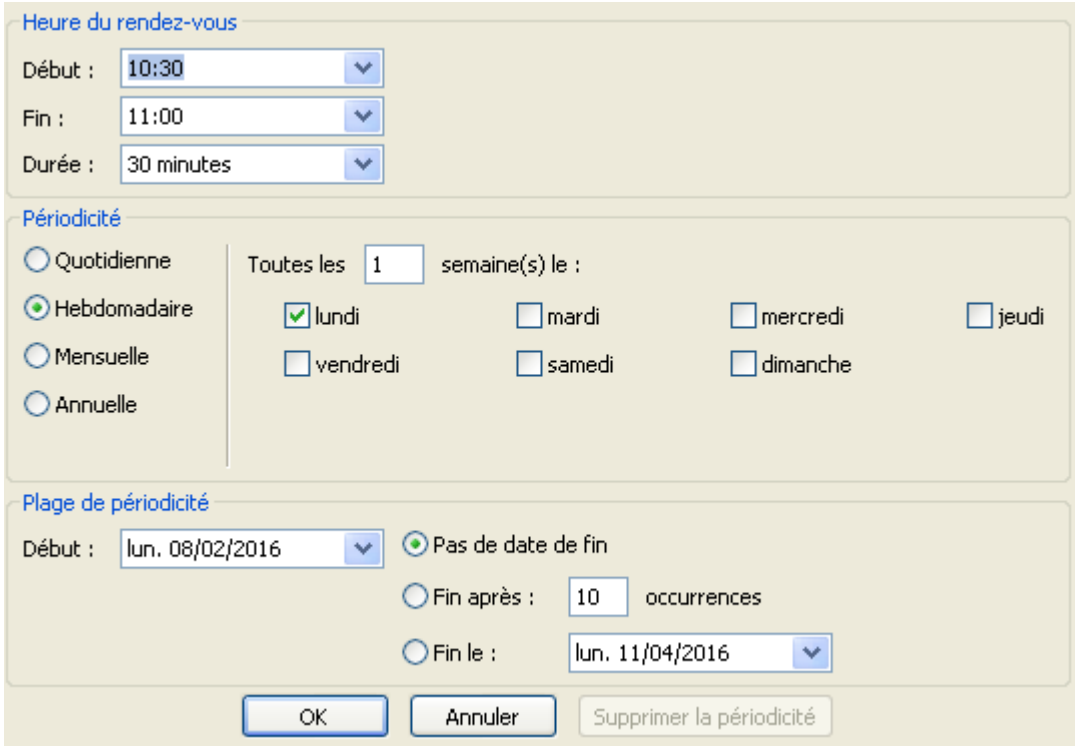

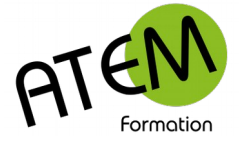

### <span id="page-17-0"></span>**Rappel sonore d'un événement**

Vous pouvez programmer un rappel sonore à l'échéance d'un événement.

Programmez ici le laps de temps séparant l'alarme de l'événement :

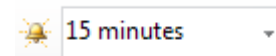

Un rappel sonore peut également être programmé :

#### Cliquez ici

Options  $\overline{\mathrm{M}}$ 

#### Vous obtenez :

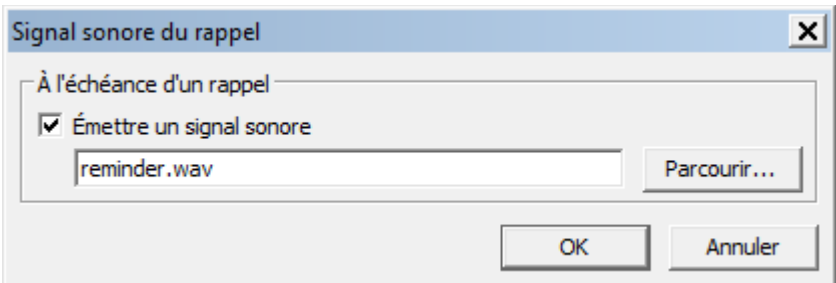

#### Cochez la case :

Emettre un signal sonore

Et choisissez un fichier audio (format .wav impératif)

N'oubliez pas de valider votre Rendez-vous en cliquant ici :

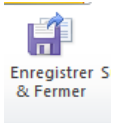

Astuce : vous pouvez convertir au format wav n'importe quel type de fichier audio, en particulier les fichiers mp3. Utilisez par exemple l'excellent convertisseur Format Factory.

Supprimer un Rendez-vous

Faites un clic-droit sur l'événement puis choisissez "Supprimer"

Remarque : s'il s'agit d'un événement périodique vous avez la possibilité de supprimer cet événement pour une date précise (supprimer l'occurrence) ou bien tous les événements programmés (supprimer la série)

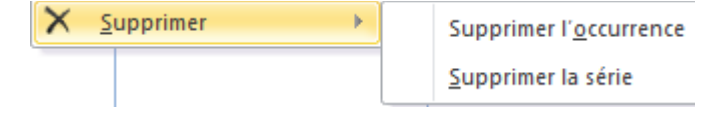

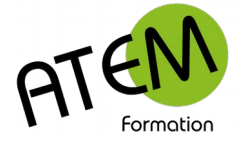

# <span id="page-18-0"></span>**Planifier une réunion**

1. Dans l'événement cliquez ici :

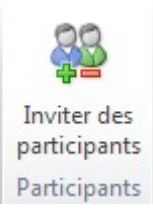

2. Choisissez des participants en cliquant sur :

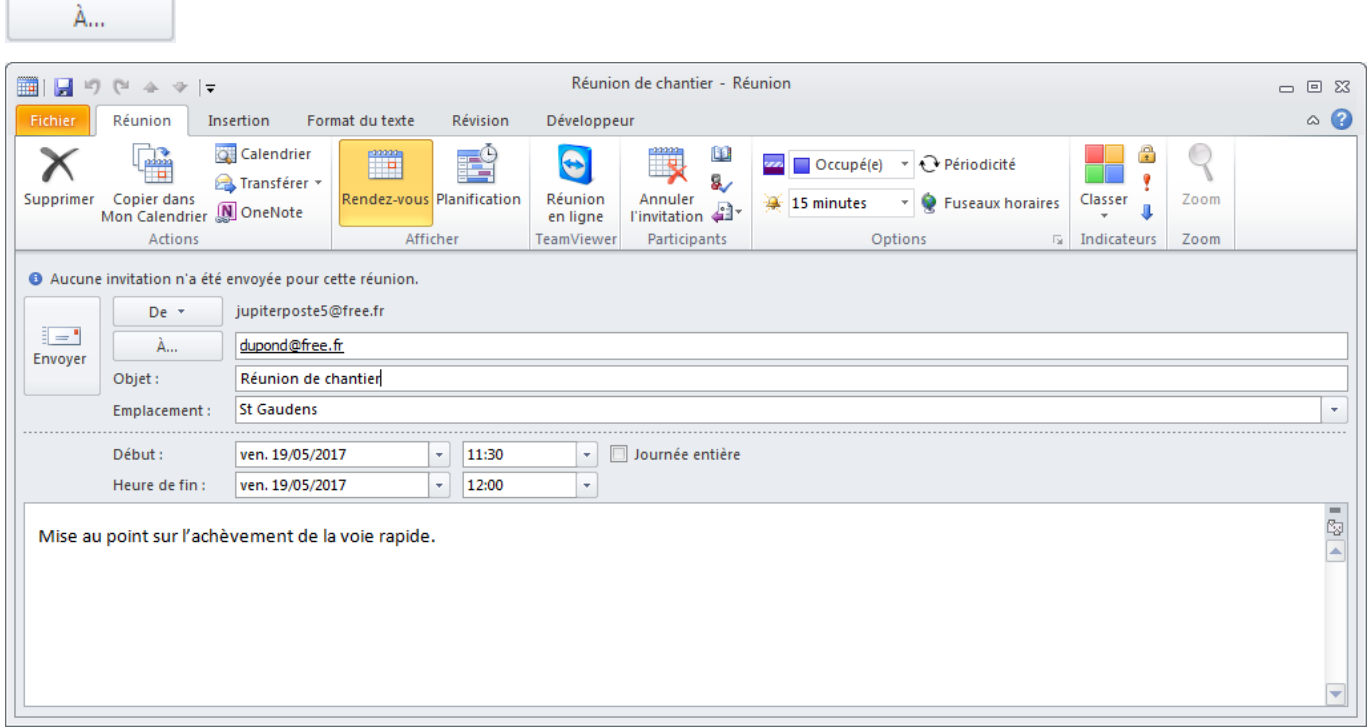

3. Cliquez sur :

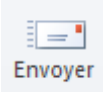

Les destinataires recevront alors avec le message une invitation à répondre soit :

- Accepter
- Refuser
- Provisoire

Leurs réponses viendront alors mettre à jour la planification de votre réunion.

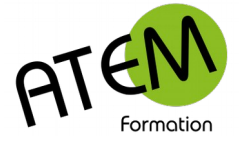

# <span id="page-19-1"></span>**Suivre la planification d'une réunion**

- 1. Sélectionnez l'événement dans le calendrier
- 2. Dans l'événement cliquez sur Suivi :

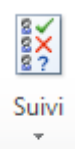

Outlook vous montre alors la planification de votre réunion :

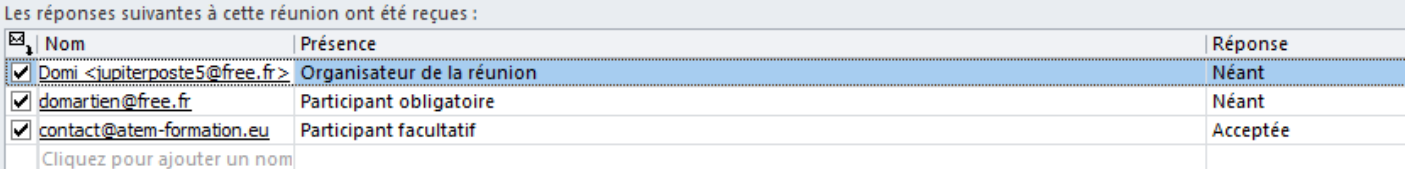

### <span id="page-19-0"></span>**Partager un calendrier**

Cette fonctionnalité n'est possible qu'avec l'installation de Microsoft Exchange.

Faites un clic droit (à gauche) sur votre calendrier puis « Partager« , puis « Partager le calendrier » :

Entrez ensuite le ou les nom(s) des personnes de votre structure avec lesquelles vous souhaitez partager votre calendrier. Vous pouvez également choisir le niveau de détail des rendez-vous que verront les autres utilisateurs.

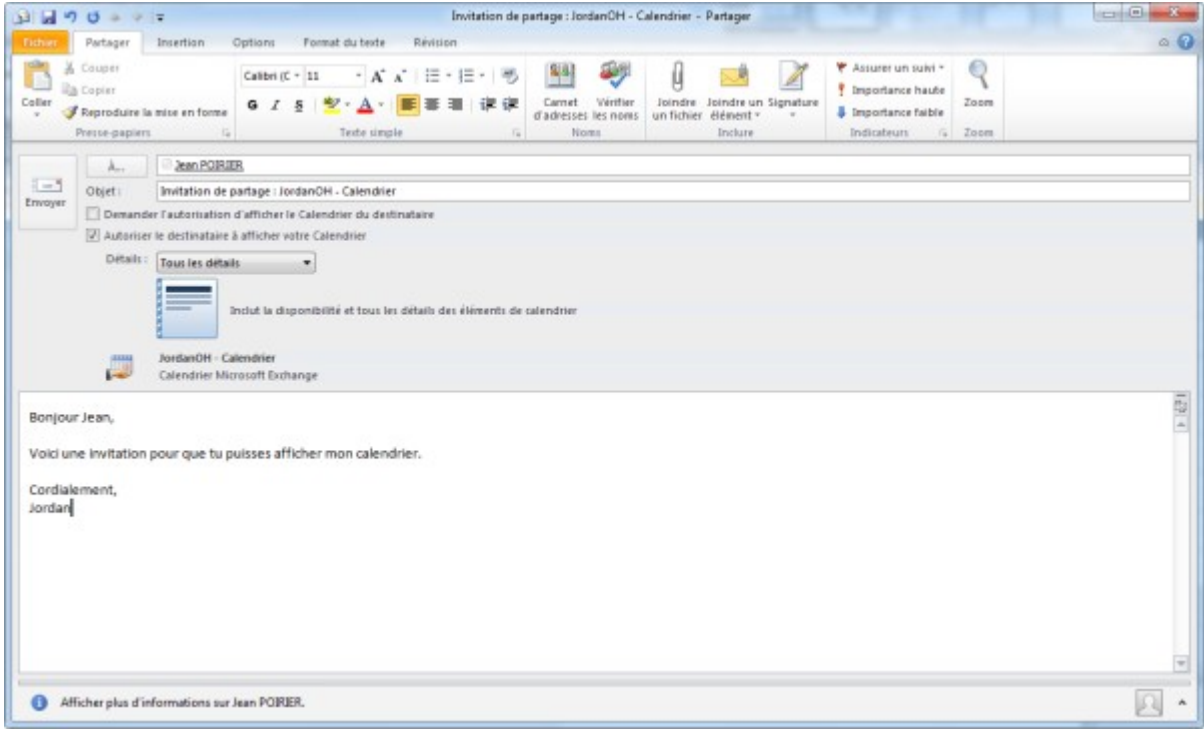

Cliquez sur :

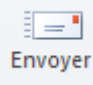

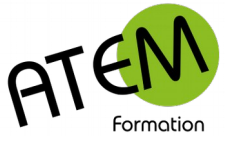

Le destinataire recevra alors le message suivant :

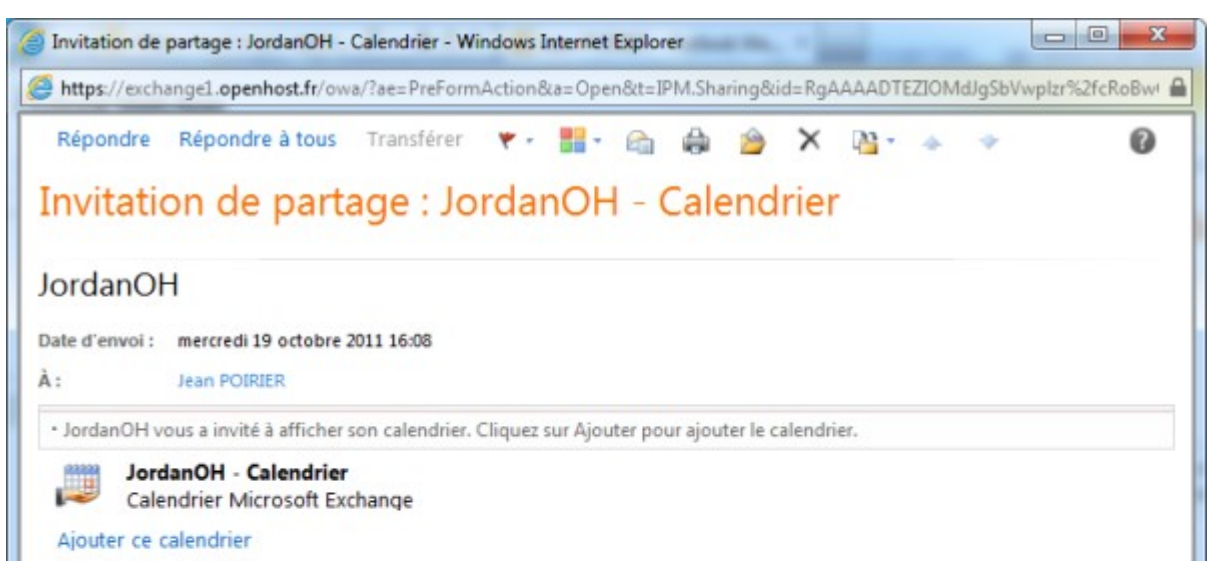

Pour valider l'ajout de ce calendrier partagé il devra alors cliquer ici :

#### Ajouter ce calendrier

#### Ce calendrier est en lecture seule.

Si vous souhaitez lui donner des permissions d'écriture vous devez modifier les autorisations de partage de votre calendrier.

- 1. Clic droit sur votre calendrier
- Propriétés...
	- 2. Onglet "Autorisations d'accès".
	- 3. Choisissez « Editeur principal »

Renvoyez alors la demande de partage en cochant la case « le destinataire peut ajouter, modifier ou supprimer des éléments dans ce calendrier »

V Le destinataire peut ajouter, modifier et supprimer des éléments dans ce calendrier (Cette option est appliquée uniquement aux destinataires de votre organisation)

Le destinataire aura alors un accès total à votre calendrier.

Remarque : utilisez cette technique pour créer des calendriers communs.

**OUTLOOK 2010**